## 『おもしろ電子工作実験室』

## ●前回の復習

- ・コンピュータや通信で使用する文字にはいろいろな文字コードがある
- ・文字コードは UTF-8 を使用する
- ・HTML やプログラミングでは半角文字のみ可
- ・全角の空白文字の入力は要注意
- ・Windows の「メモ帳」アプリを活用しよう
- ・文字の編集にはショートカットキーが便利
- ・LED の点灯/消灯他のプログラムの動作確認

## ●HTML について

HTML(HyperText Markup Language)とは、web ページを作成するための言語。

HTML はテキスト(文字)で入力する。

<html> から </html> の中に、表示する web ページの情報や表示する部品等を「タグ」とい われる印を記述する。

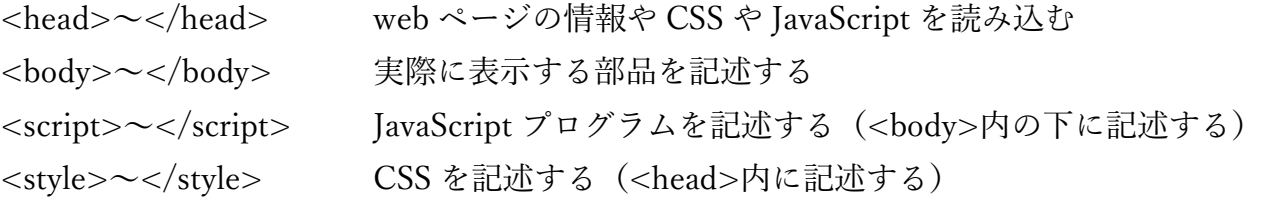

●HTML タグの書式と各部の名称

要素の内容(コンテンツ)があるタグの記述方法

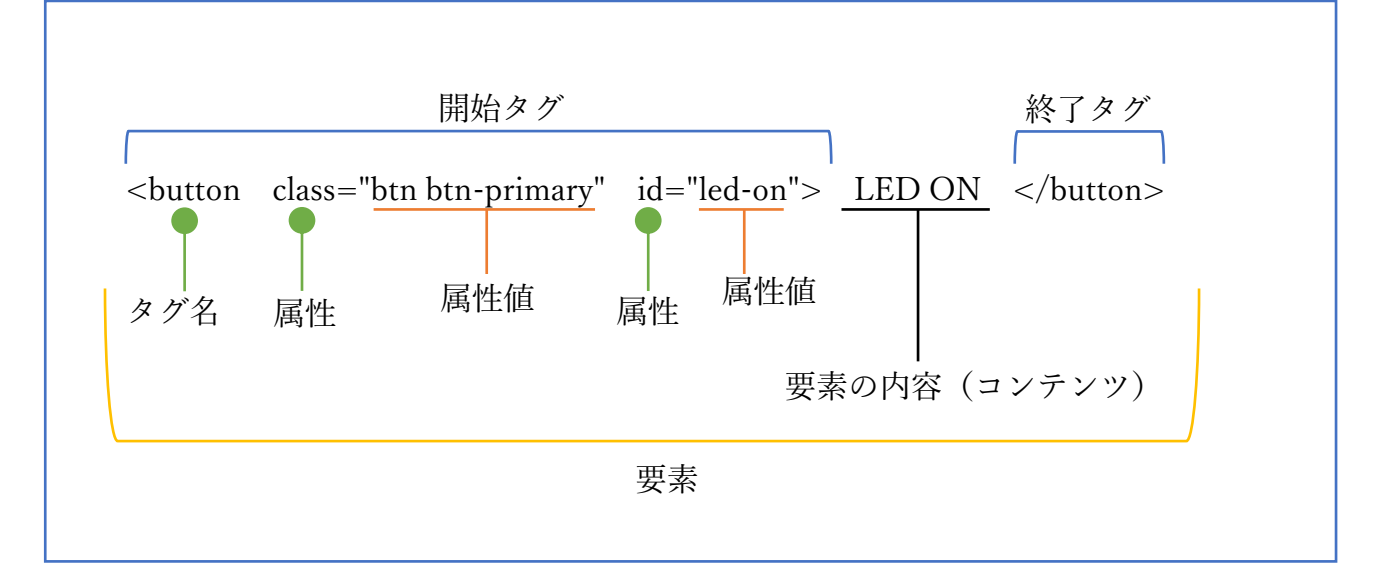

要素の内容(コンテンツ)がないタグの記述方法

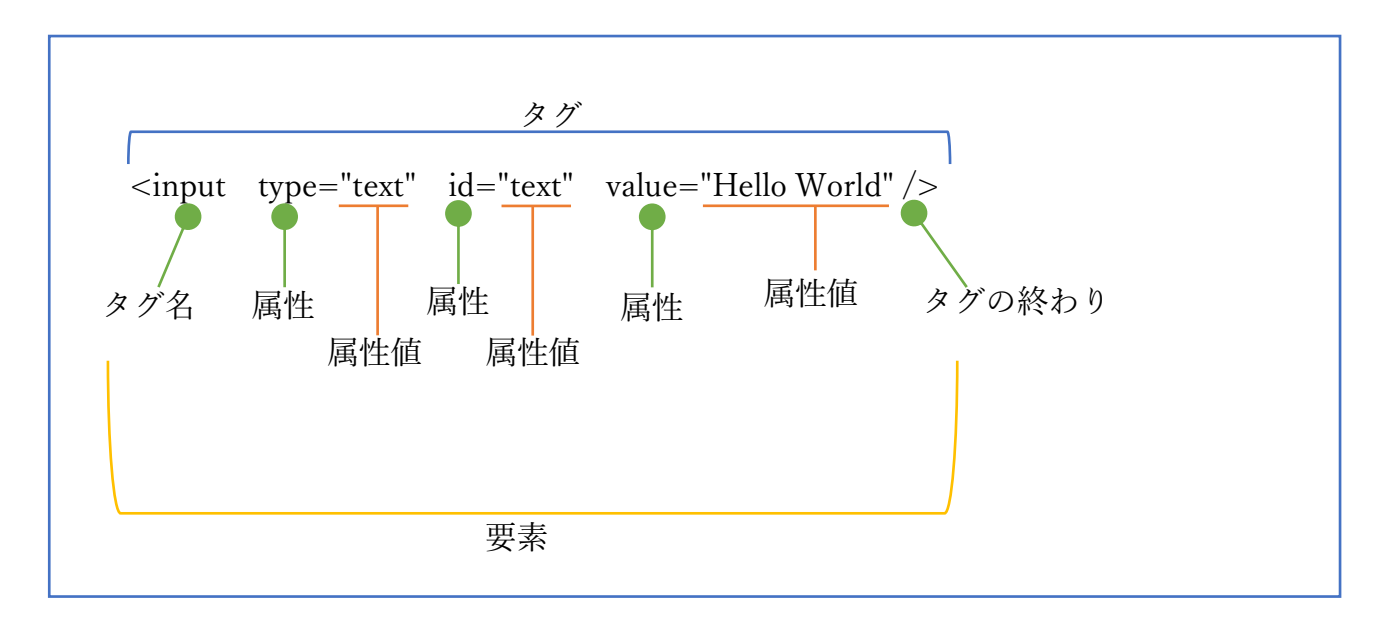

その他の要素の内容(コンテンツ)がないタグ

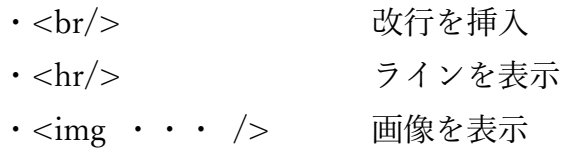

●CSS の書式と各部の名称

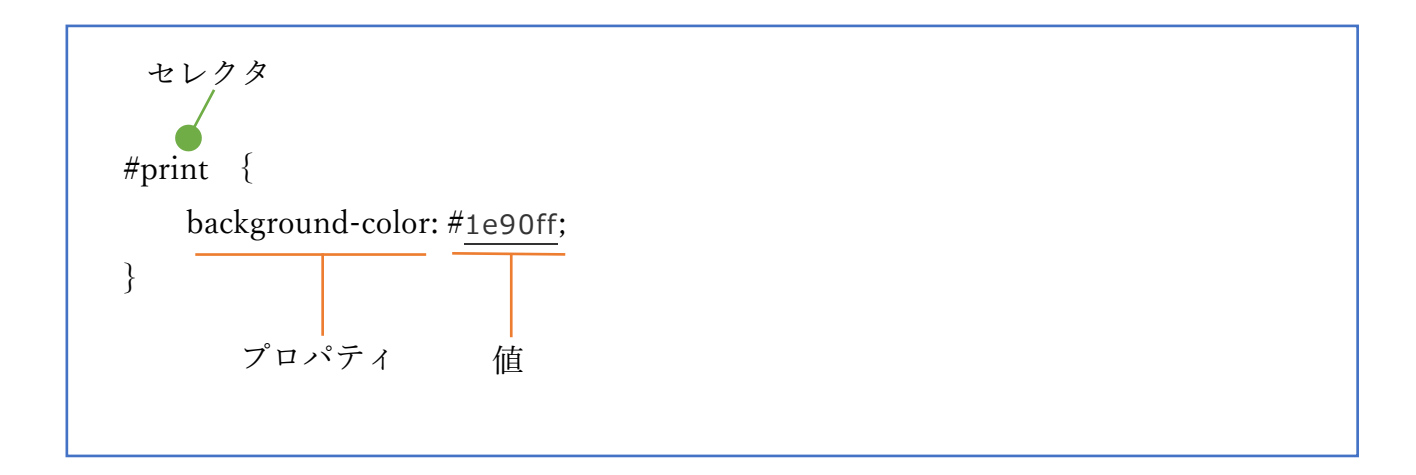

※CSS とは

CSS (Cascading Style Sheets) は、HTML で記述した要素に色やサイズなどを指定して Web ページの見栄えをよくするためのスタイルシート言語

 $\blacktriangleright$ <head>タグ <meta charset="utf-8" /> 文字コードを指定する <meta name="viewport" ・・・ /> スマホ対応にする <link rel="stylesheet" href=" ・・・" /> 外部 CSS を読み込む Bootstrap.css を読み込んでいる <script src="・・・"></script> 外部 JavaScript を読み込む jQuery.js を読み込んでいる obniz.js は obniz を操作するためのプログラム <title> ・・・ </title> web ページにタイトルを付ける <style> ・・・ </style> CSS を記述する

① タイトルを記述してみよう。

<title>はじめての HTML</title>

- ・どこに表示されている?
- ・文字列を変えると?
- ② CSS を追加してみよう。

```
\langlestyle\rangleh3 {
      background-color: #1e90ff;
}
\langle/style\rangle
```
- ・#1e90ff を 別の値に変えると?
- ・「font-size:5em;」を{ }内に追記すると?
- ③ bootstrap.css の設定を変更してみよう。
	- ・[bootstrap Buttons]で検索して、bootstrap の button の属性値を参照する
	- ・<button>タグの class 属性で「btn-primary」を「btn-success」に変更すると?
	- ・[bootstrap Buttons]の web ページを参考に、<button>の class 属性値を変更してみま しょう。

●<body>タグ

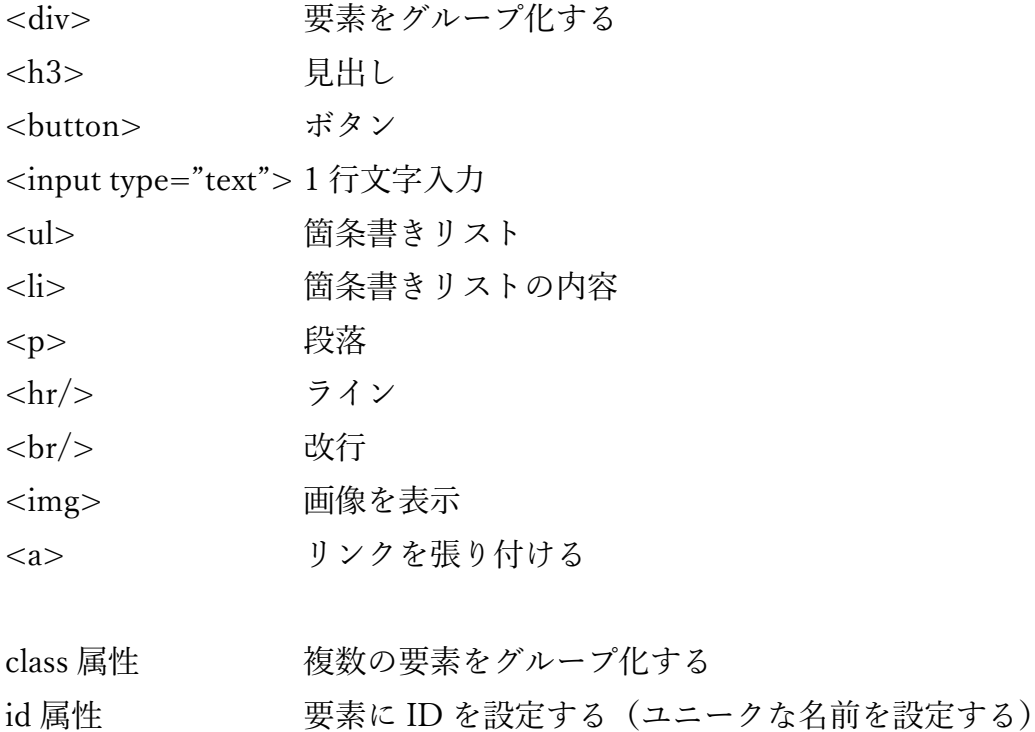

※class 属性や id 属性は CSS や JavaScript で要素を特定するために使用される

【class 属性や id 属性の命名規則】 · 半角の英数字と-と\_ ・先頭の文字はアルファベット ・日本語(全角文字)は使用不可 ・理解できる単語にするのが望ましい ・大文字と小文字は区別される ・led-on のように単語を – で区切るのが一般的 ·例: <br />button id="led-on" class="led-button">LED ON</button> <button id="led-off" class="led-button"> LED OFF</button>

※企業等 web ページを開いて右クリック→「ページのソースを表示」で確認

① 見出し(<h?>)の数値は いくつ~いくつまで指定できる? また、どう変わる?

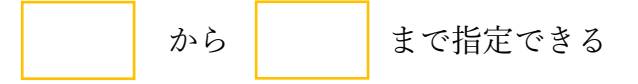

- ② <button>の表示名を変えてみよう。(日本語でも可)
- ③ 画像を表示してみよう。

<img src="https://yoron.tech/images/led.png" />

<img src="https://yoron.tech/images/led.png" width="500" height="426" />

- ・どこに記述する?
- ・どのように表示されている?
- ・width と height の値を変えると?
- ④ リンクを張ってみよう。

<a href="https://yoron.tech/kouza/">講座サポートサイト</a>

- ・どこに記述する。
- ・どのように表示されている?
- ・リンクをクリックすると?
- ⑤ 段落を追加しよう。

 $\langle p \rangle$ 今日梅雨明けが発表されました。これから暑い日が続きます。  $\langle$ /p>

⑥ 改行を挿入しよう。

 $p$ 今日梅雨明けが発表されました。<br/>これから暑い日が続きます。  $\langle$ /p>

⑦ ラインを引いてみよう。

 $\langle$ hr/>

⑧ 半角の空白文字や改行文字を入れると?

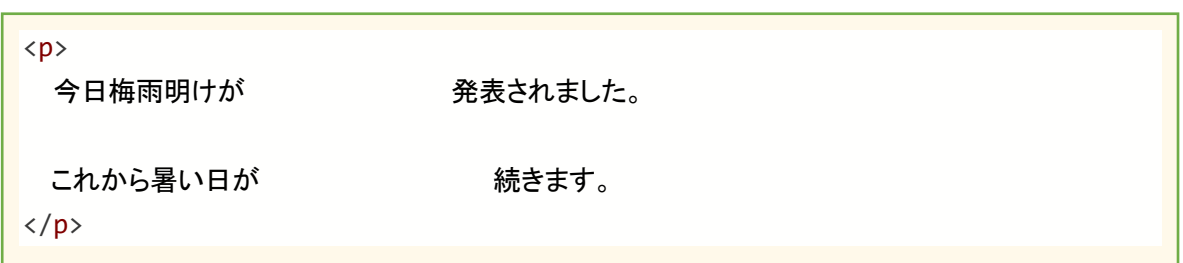

- ・どのように表示される?
- ・全角の空白文字に変更してみると?

●HTML の特殊文字について

< や > などの文字は、タグ入力するために HTML 内には入力できない。 このような文字を「特殊文字」と呼び、下記のように記述する。

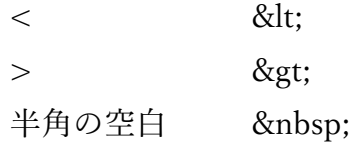

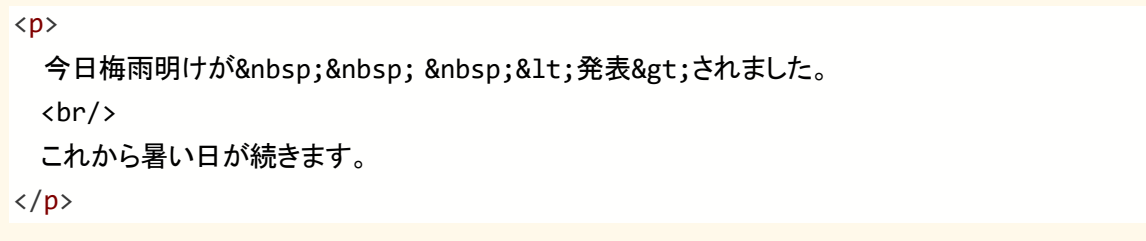

※これ以外にも「特殊文字」があります。[HTML 特殊文字 一覧]等で検索して確認してみて ください。

## ●HTML と CSS のコメントについて

コメントとは、開発者がプログラムの機能やメモなどを残すための文章。 HTML のタグやプログラムの命令等に影響を与えない。 コメントには、ブロックコメントと行コメントがある。 コメントは日本語(全角文字)が使用できる。

- ・HTML のコメント
	- <!-- と --> 内に記述する(ブロックコメント) 例:<!-- LED を点灯する -->
- ・CSS のコメント
	- /\* と \*/ 内に記述する(ブロックコメント) 例:/\* 見出しのフォントサイズを 5em に変更 \*/
- ・JavaScript のコメント
	- /\* と \*/ 内に記述する(ブロックコメント)
	- // 以降 行の終わりまで(行コメント)